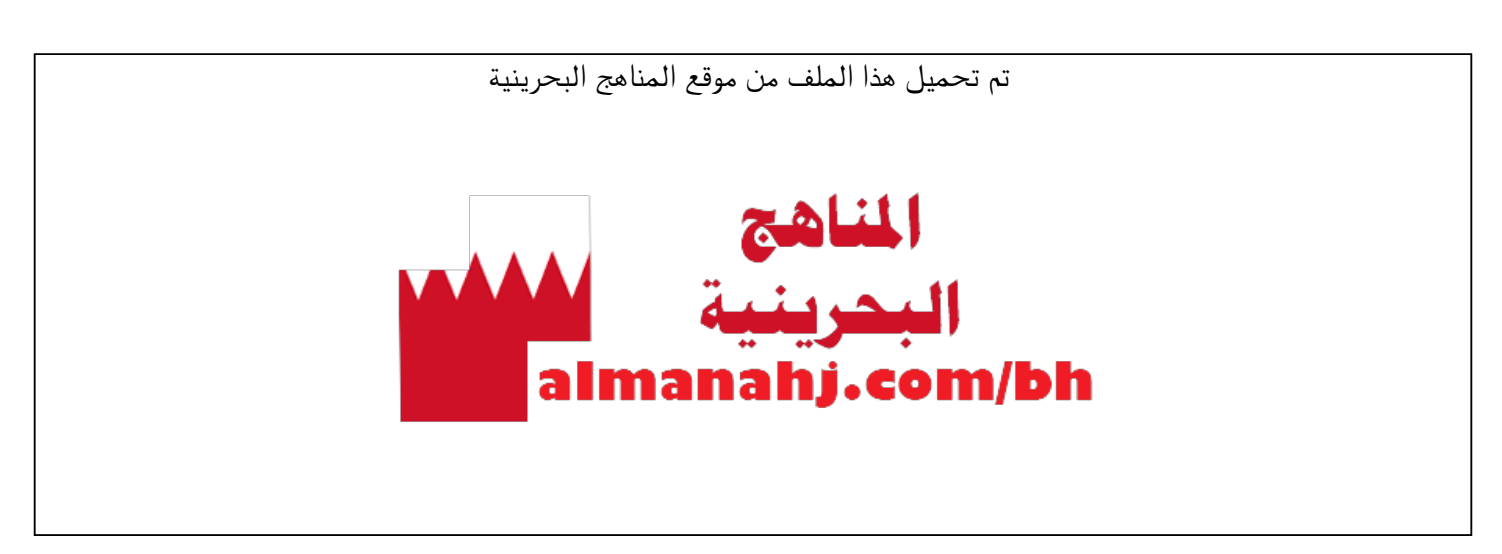

[\\*للحصول على أوراق عمل لجميع الصفوف وجميع المواد اضغط هنا](https://almanahj.com/bh) 

<https://almanahj.com/bh>

[\\* للحصول على أوراق عمل لجميع مواد أخبار اضغط هنا](https://almanahj.com/bh/34) 

<https://almanahj.com/bh/34>

[\\* للحصول على جميع أوراق أخبار في مادة المدارس ولجميع الفصول, اضغط هنا](https://almanahj.com/bh/34) 

<https://almanahj.com/bh/34>

\* للحصول على أوراق عمل لجميع مواد أخبار في مادة المدارس الخاصة بـ اضغط هنا ب 34/bh/com.almanahj//:https

[\\* لتحميل كتب جميع المواد في جميع الفصول للـ أخبار اضغط هنا](https://almanahj.com/bh/grade34) 

<https://almanahj.com/bh/grade34>

 [للتحدث إلى بوت على تلغرام: اضغط هنا https//:t.me/almanahjbhbot](https://t.me/omcourse_bot)

**KINGDOM OF BAHRAIN Ministry of Education** Information Systems Directorate

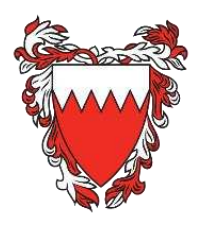

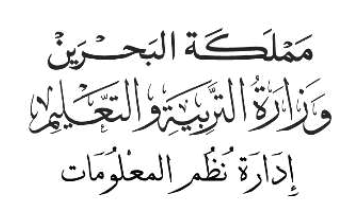

# دليل الطالب لحساب Microsoft 365

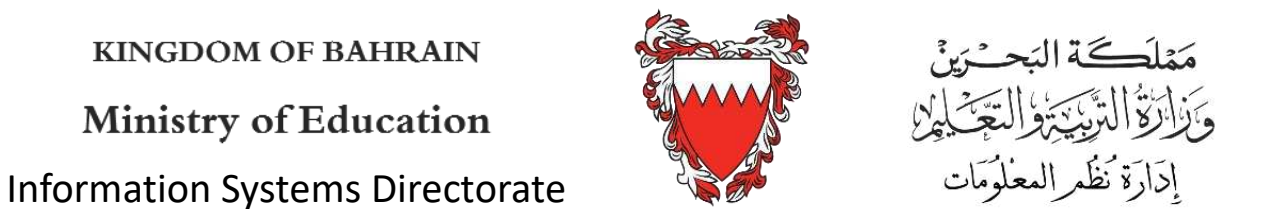

# المحتوى

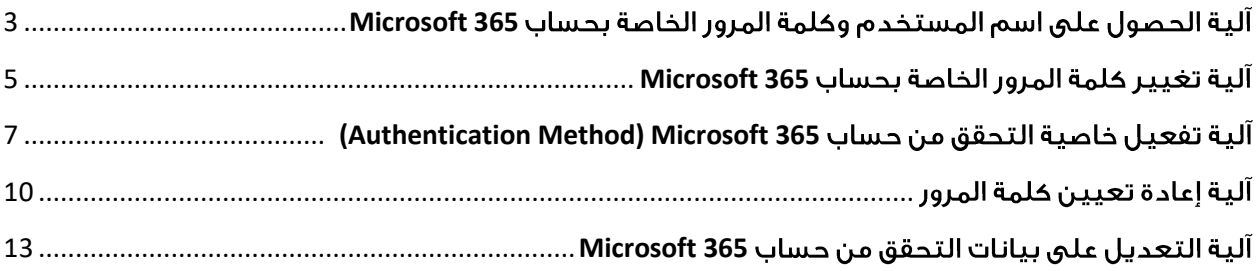

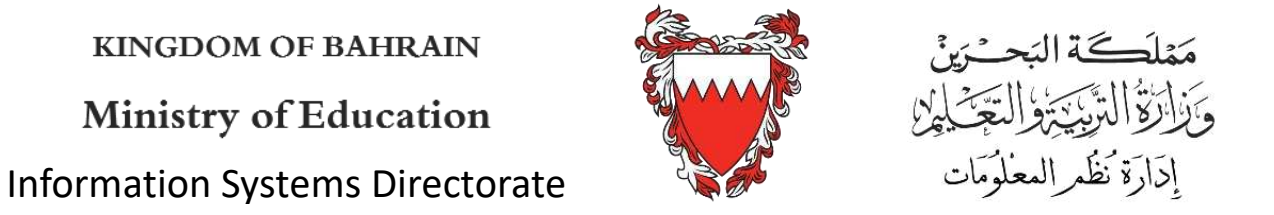

#### <span id="page-3-0"></span><u>آلية الحصول على اسم المستخدم وكلمة المرور الخاصة بحساب Microsoft 365</u>

1. أدخل على الموقع /https://yalla365.net من أي متصفح للإنترنت ثم اضغط على الحصول على معلومات الدخول

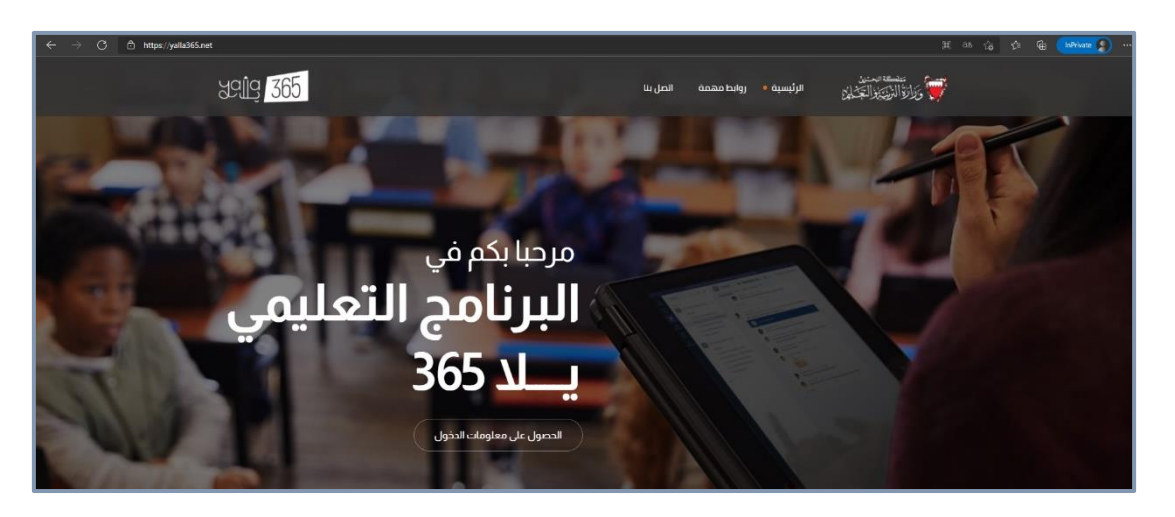

2. للحصول على اسم المستخدم وكلمة المرور اضغط على الدخول

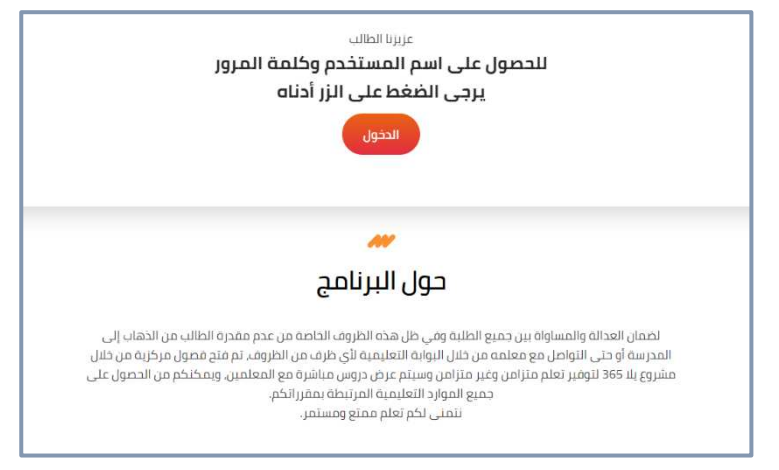

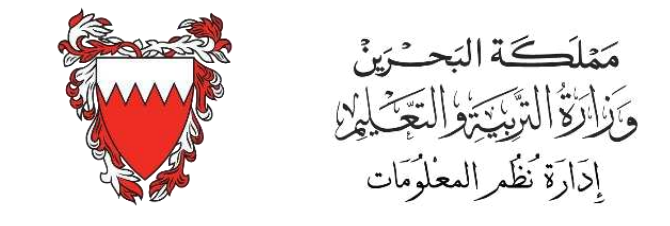

**KINGDOM OF BAHRAIN** 

Ministry of Education Information Systems Directorate

3. اختر نعم ثم أدخل الرقم الشخصي ورقم المجمع السكني

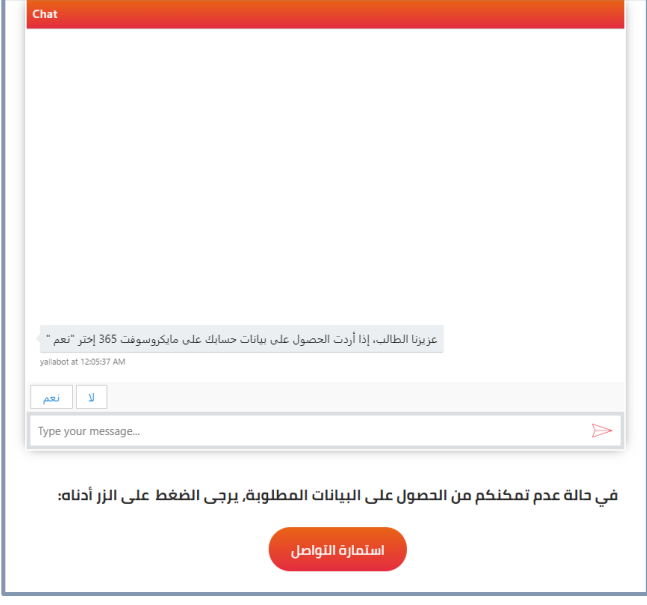

4. في حالة عدم التمكن من الحصول على البيانات المطلوبة أو فقدان كلمة المرور أو أي استفسار آخر، يرجى الضغط على الزر أدناه استمارة التواصل:

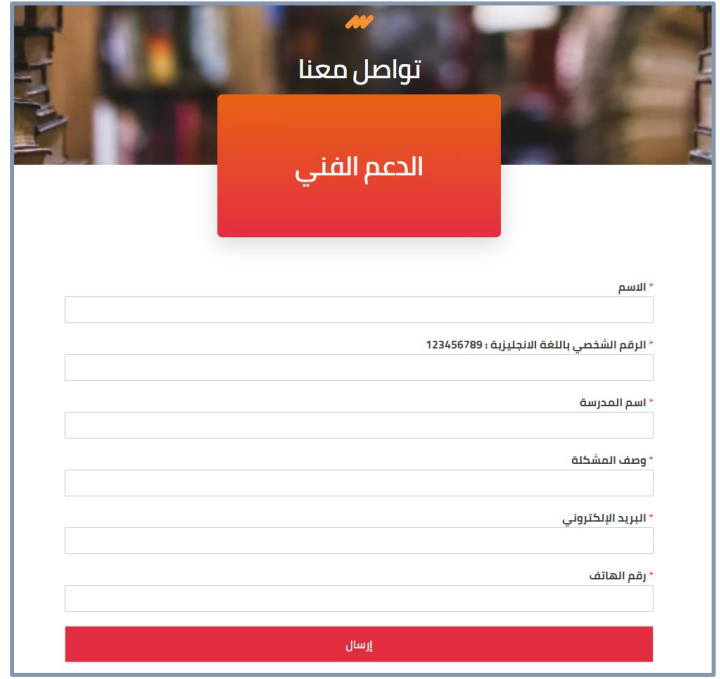

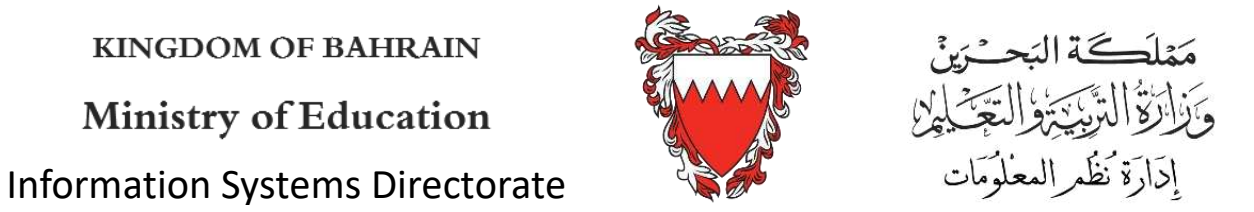

# <span id="page-5-0"></span>Microsoft 365

1. أدخل على الموقع <u>http://www.[office](http://www.office.com/).com من</u> أى متصفح للإنترنت ثم اضغط على تسجيل الدخول Sign in.

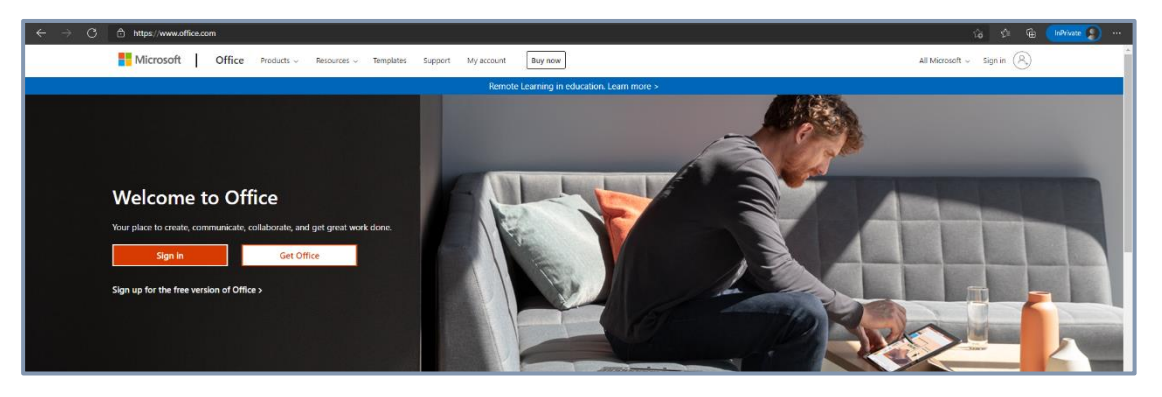

2. أدخل عنوان البريد الإلكتروني ثم اضغط على Next.

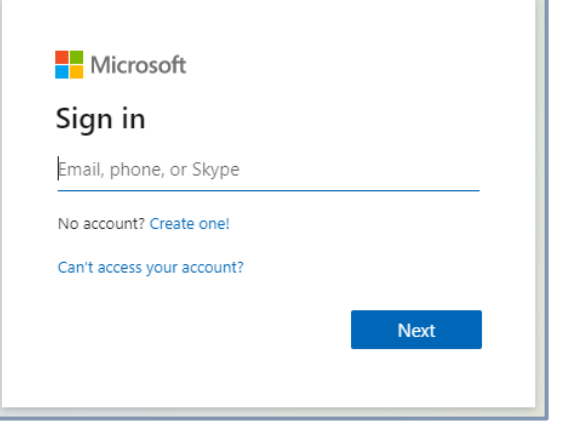

.Work or School account .3

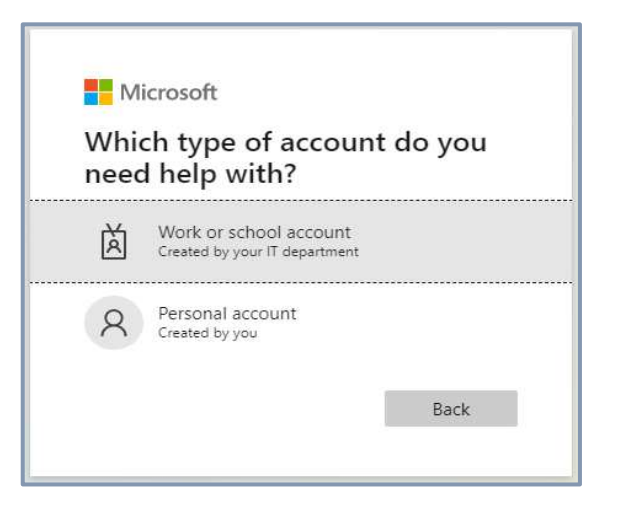

**KINGDOM OF BAHRAIN** 

Ministry of Education Information Systems Directorate

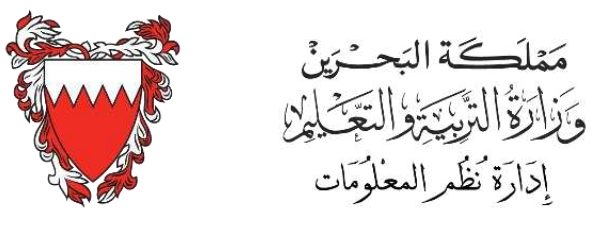

4. أدخل كلمة السر الخاصة بالبريد الالكتروني، ثم اضغط Sign in.

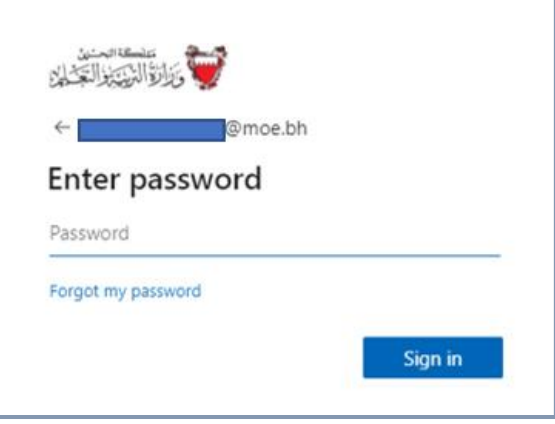

5. يجب تغيير كلمة المرور عند الدخول لأول مرة، ثم اضغط Submit.

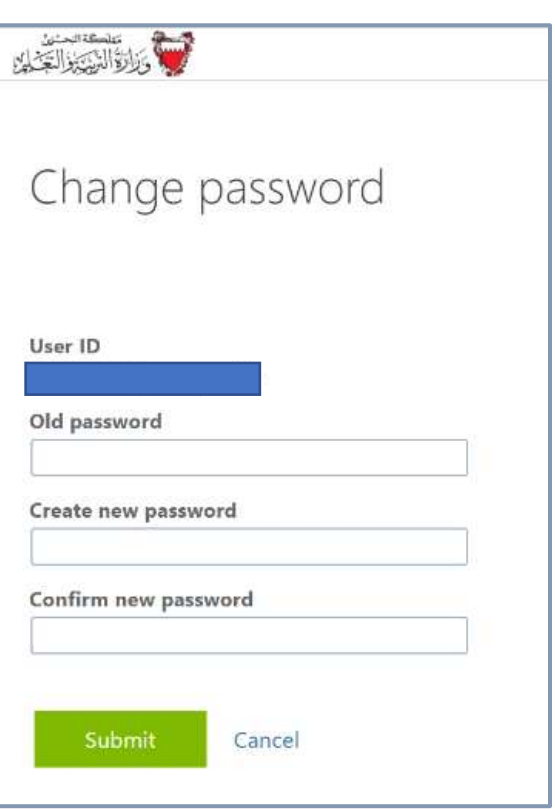

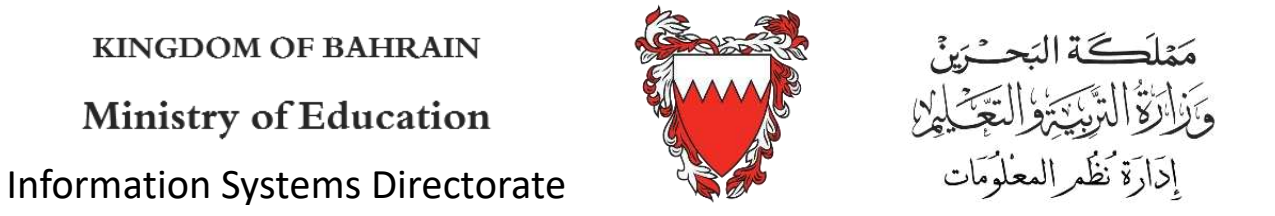

# <span id="page-7-0"></span>(Authentication Method**)** Microsoft 365

1. أدخل على الموقع http://www.[office](http://www.office.com/).com من أي متصفح للإنترنت ثم اضغط على تسجيل الدخول Sign in.

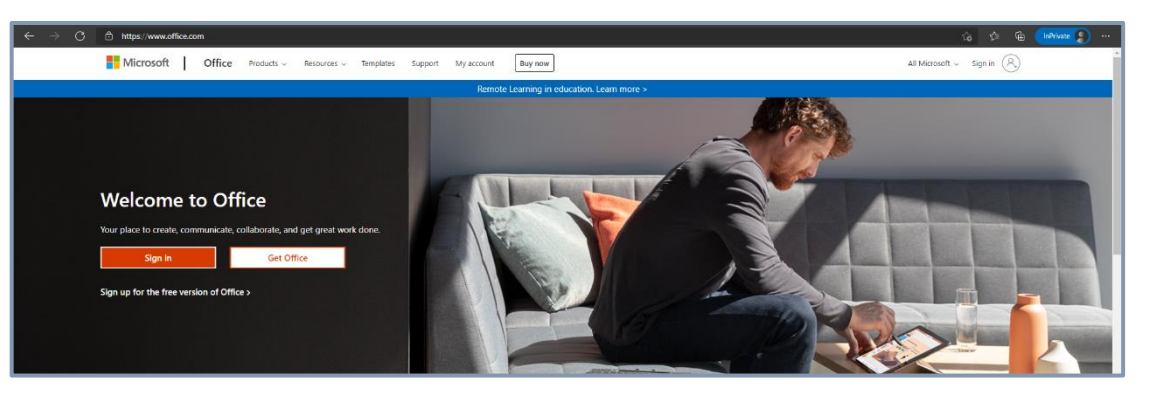

2. أدخل اسم المستخدم <u>emoe.bh®\*\*\*</u> ثم اضغط على التالي Next.

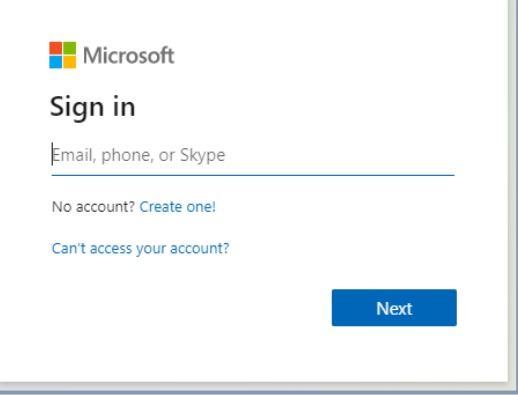

.Work or School account .3

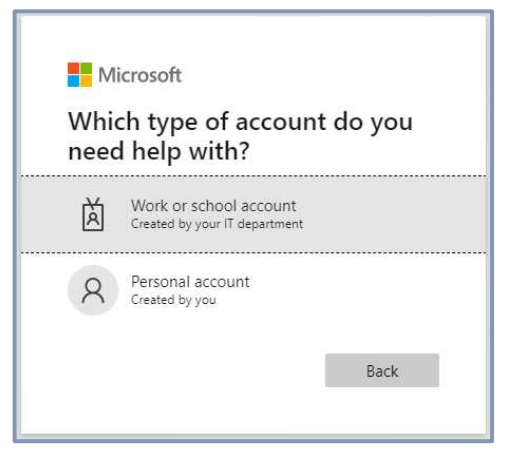

**KINGDOM OF BAHRAIN** 

Ministry of Education Information Systems Directorate

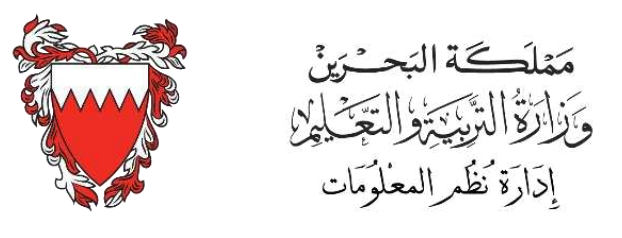

4. أدخل كلمة المرور ثم اضغط على تسجيل الدخول Sign in.

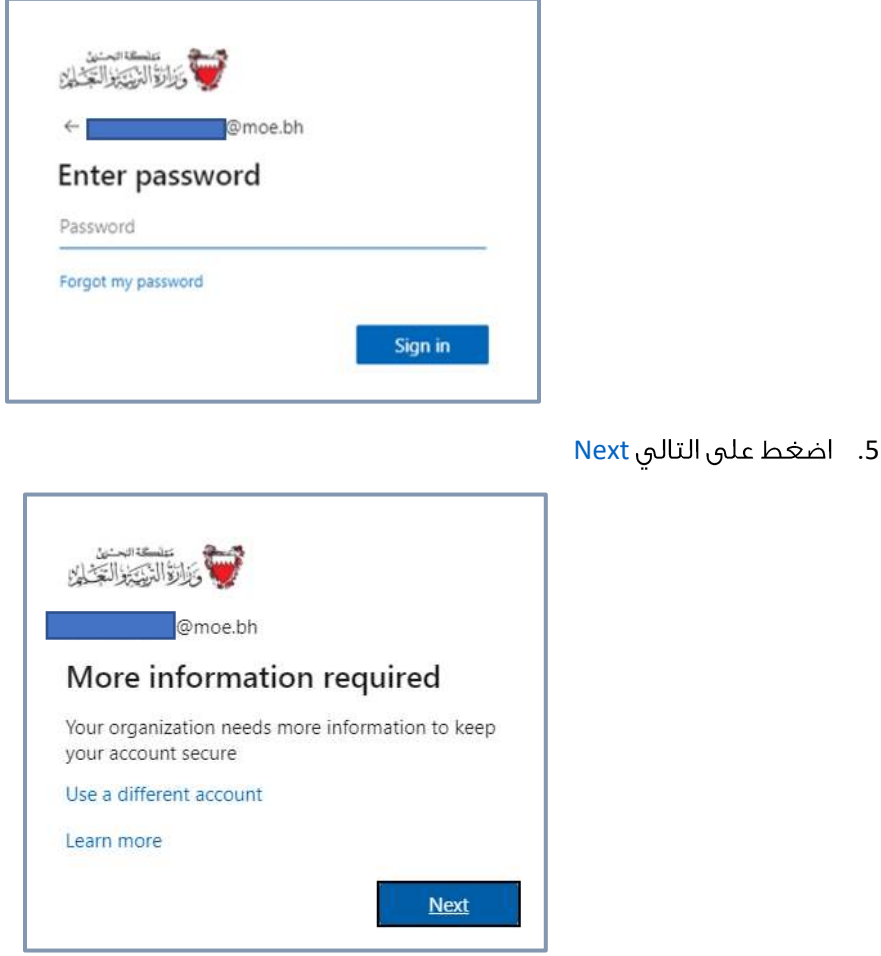

6. اختر أحد أساليب التحقق أو أكثر كما هو موضح أدناه. يتم اختيار إضافة الهاتف authentication phone is not set it up now ثم الضغط على set it up now

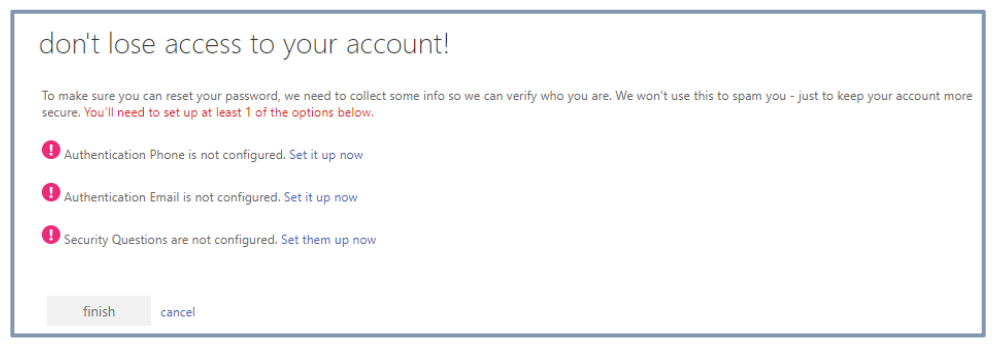

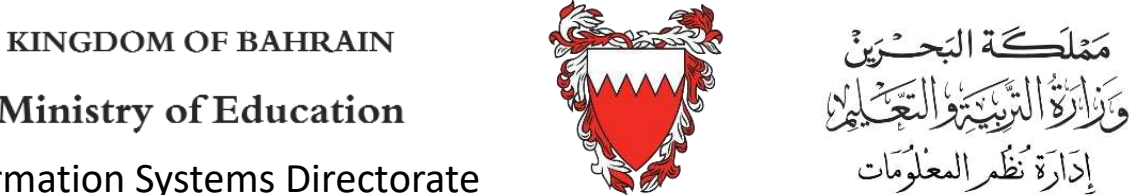

Ministry of Education Information Systems Directorate

7. حدد البلد وأدخل رقم الهاتف ثم اضغط على text me

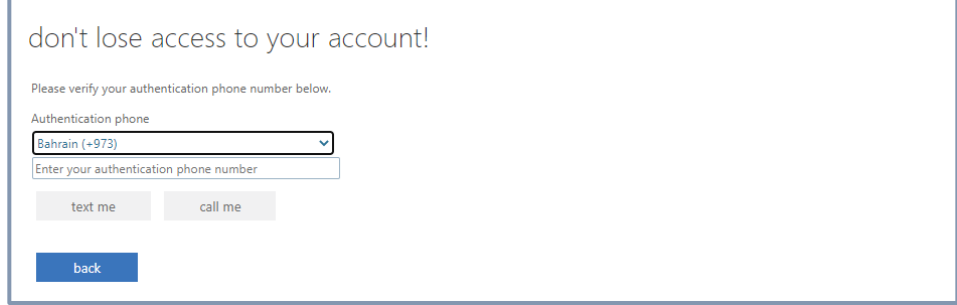

8. سوف تتلقى رمز OTP على الهاتف. قُم بإدخاله في الحقل كما هو موضح ثم اضغط على التحقق verify.

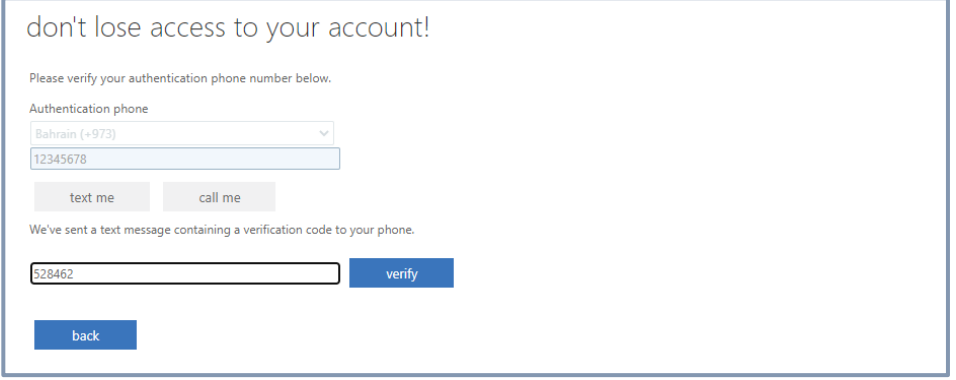

9. يمكنك اختيار أسلوب تحقق آخر عن طريق تكرار العملية للبريد الإلكتروني وأسئلة الأمان email address and security questions وبمجرد الانتهاء من عمليات التحقق اضغط على إنهاء finish.

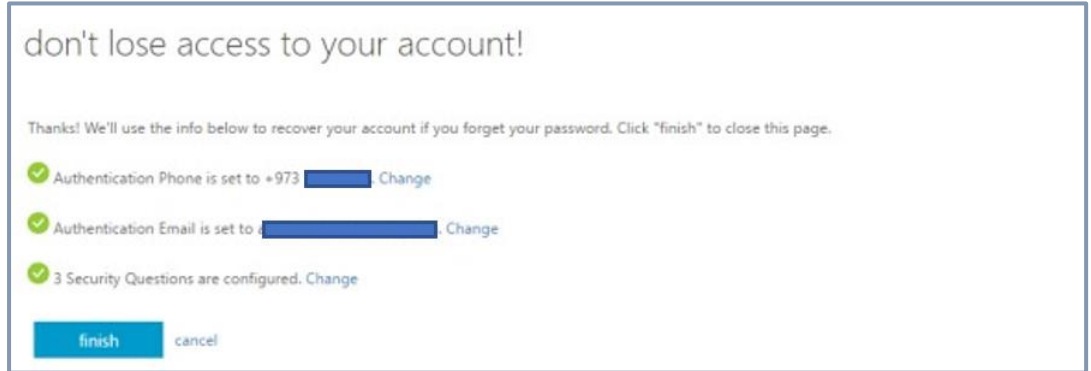

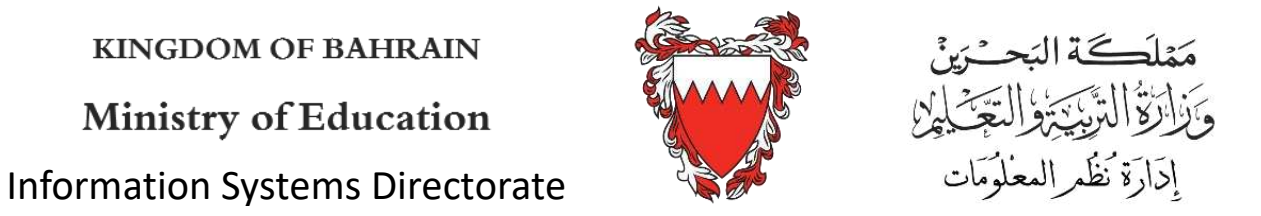

### <span id="page-10-0"></span>آلية إعادة تعيين كلمة المرور

1. أدخل على الموقع http://www.[office](http://www.office.com/).com من أي متصفح للإنترنت ثم اضغط على تسجيل الدخول Sign in.

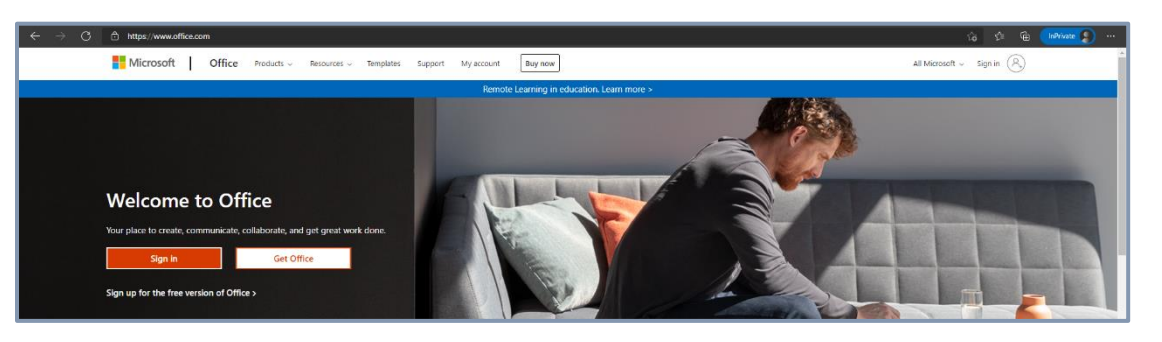

2. اكتب اسم المستخدم wour\*\*\*\* ثم اضغط على لا يمكنك الوصول إلى الحساب can't access your account

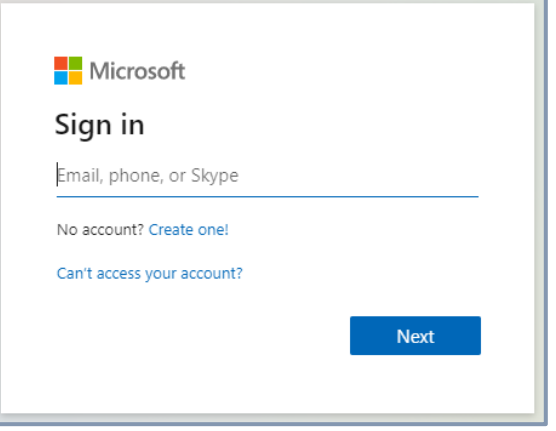

Work or School account .3

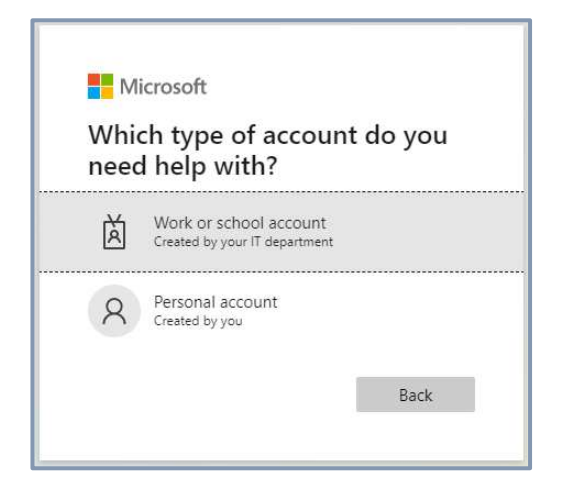

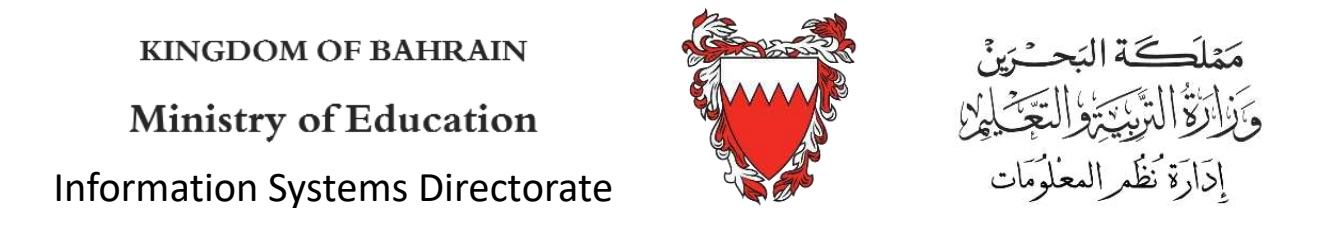

4. اكتب كلاً من اسم المستخدم والنص المعروض في المربع في الحقول أدناه ثم اضغط على التالي Next.

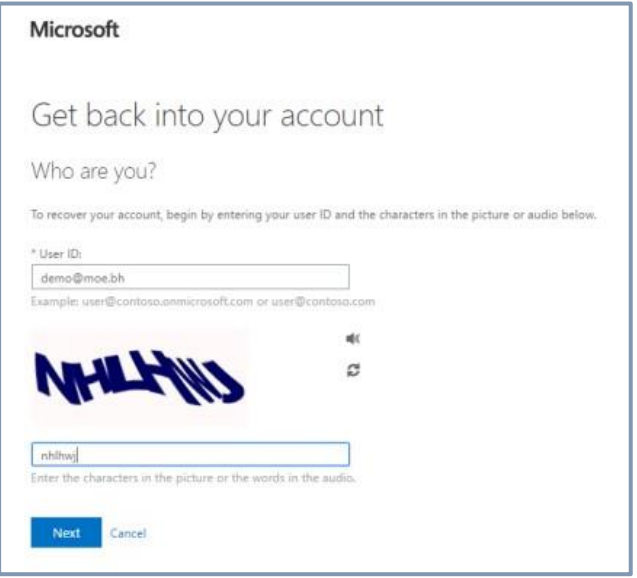

5. حدد أي طريقة من طرق التحقق واحصل على رمز OTP.

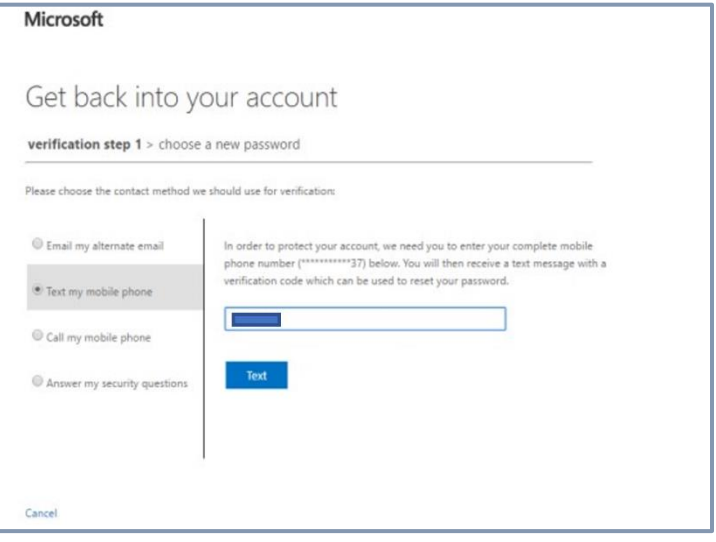

**KINGDOM OF BAHRAIN** Ministry of Education Information Systems Directorate

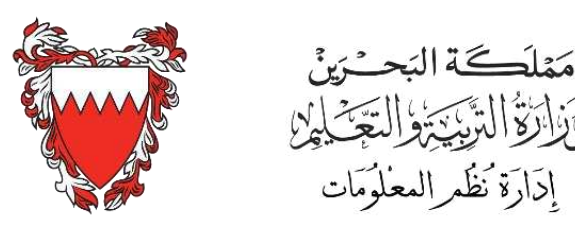

6. أدخل كلمة المرور الجديدة ثم اضغط على إنهاء Finish.

<span id="page-12-0"></span>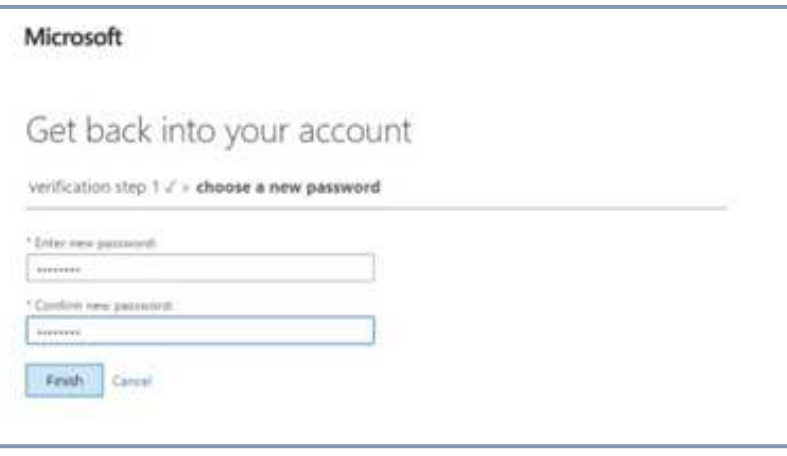

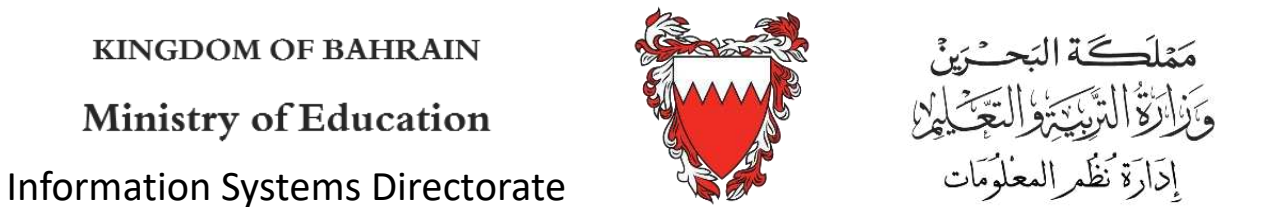

# **Microsoft 365**

1. أدخل على الموقع <u>http://www.[office](http://www.office.com/).com من</u> أى متصفح للإنترنت ثم اضغط على تسجيل الدخول Sign in.

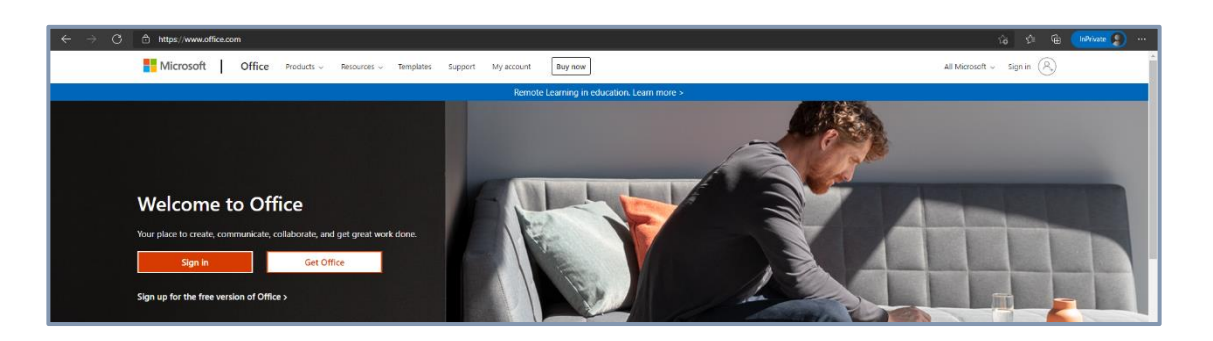

2. أدخل اسم المستخدم <u>emoe.bh®\*\*\*\*</u> ثم اضغط على التالي Next.

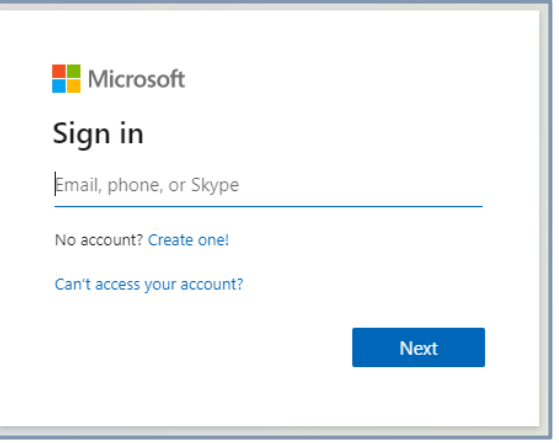

.Work or School account .3

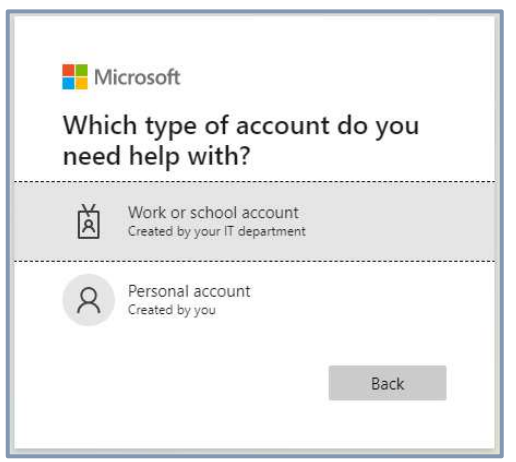

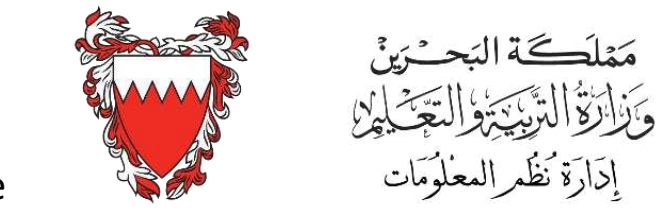

**KINGDOM OF BAHRAIN** Ministry of Education Information Systems Directorate

4. أدخل كلمة المرور ثم اضغط على تسجيل الدخول Sign in.

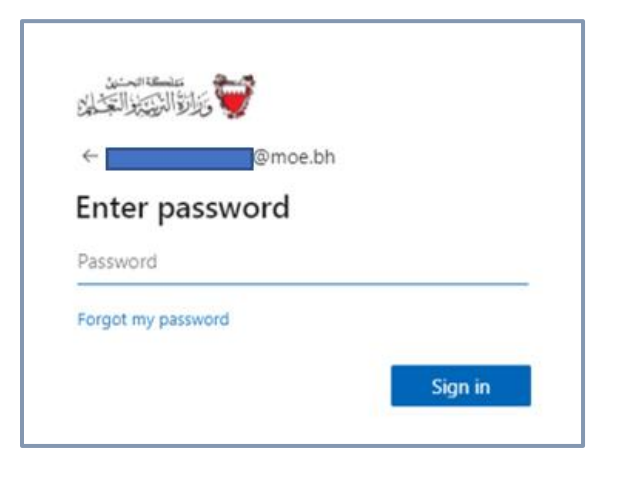

.5 اضغط على بيانات الحساب View account.

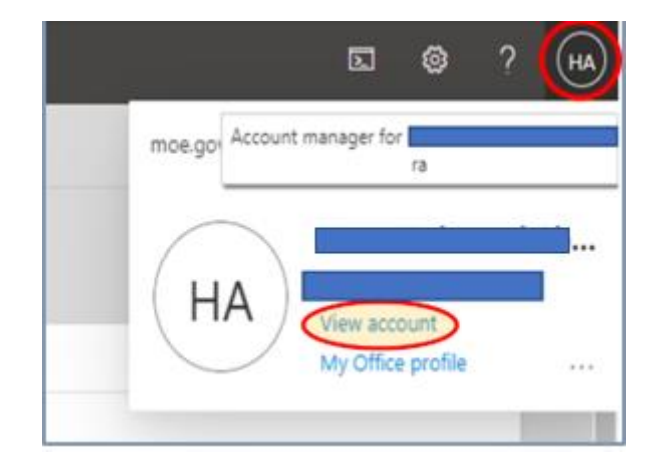

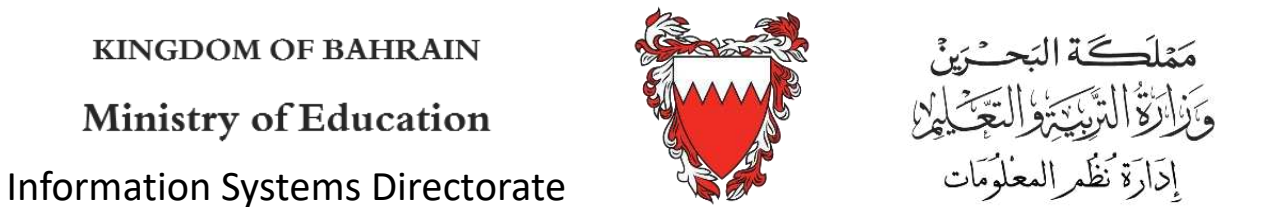

.6 اضغط على معلومات الأمان Update Info.

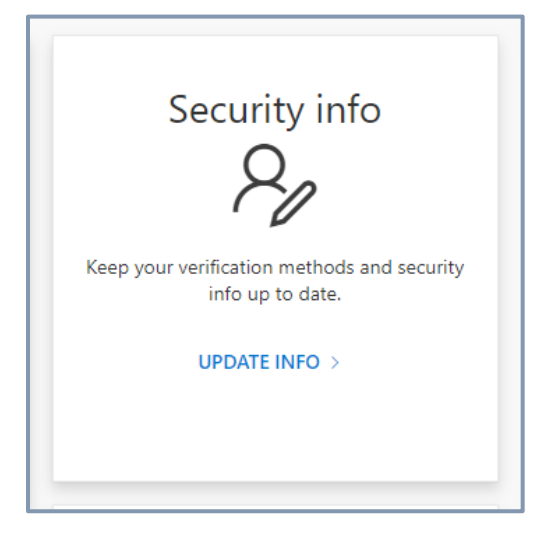

7. تأكد من البيانات الظاهرة وفي حال التعديل اضغط Change.

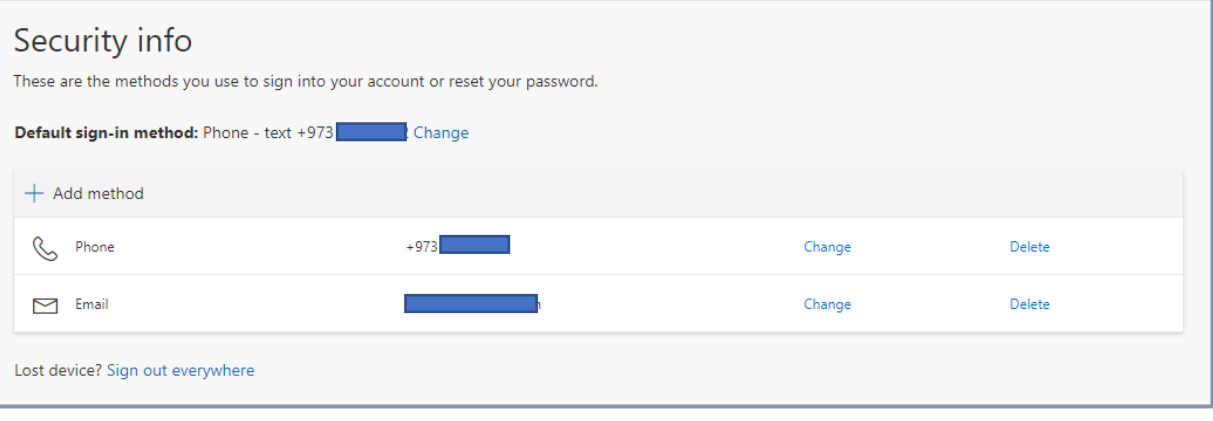